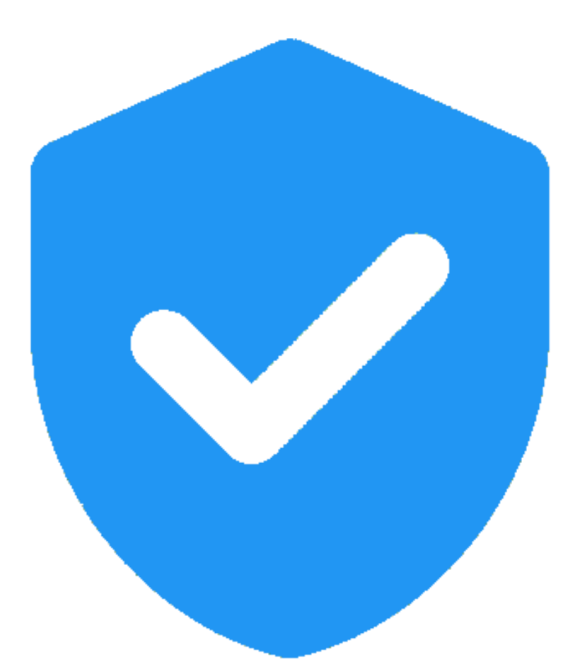

# **MANUAL DO SINCIN** *Sistema Integrado de Controle Interno*

**CONTROLADORIA-GERAL DO ESTADO DO PIAUÍ – CGE/PI SETEMBRO / 2022**

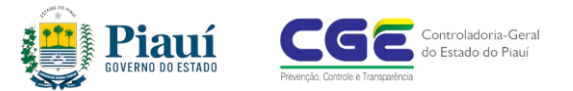

**Governo do Estado do Piauí Controladoria-Geral do Estado do Piauí**

I

**Governadora do Estado** MARIA REGINA SOUSA

**Controladora-Geral do Estado** MARIA DO AMPARO ESMÉRIO SILVA

**Controlador-Geral Adjunto do Estado** DÉCIO GOMES DE MOURA

**Gerência de Avaliação e Auditoria**  GIOVANNA DE ANDRADE GARCIA

**Gerência de Tecnologia da Informação**  FERNANDO LAERTE MIRANDA DE CARVALHO

**Colaboradores** MÁRCIO BARROS SANTOS ARIEL ALMEIDA DE MESQUITA JÚNIOR NAYARA FIGUEIREDO DE NEGREIROS

**Diagramação** ASSESSORIA DE COMUNICAÇÃO CGE

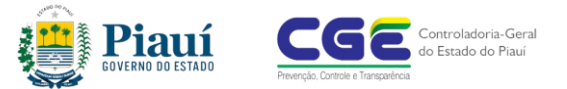

#### **APRESENTAÇÃO**

I

A Controladoria Geral do Estado do Piauí (CGE-PI), órgão central do Sistema de Controle Interno do Estado do Piauí, conforme dispõe o Decreto Estadual nº 17.526/2017, é responsável por gerenciar, normatizar e estruturar o Sistema de Controle interno de acordo com as normas constitucionais e legais. Apoiada na responsabilidade de aperfeiçoar o controle interno, apresenta a versão 3.0 do Manual do Sistema Integrado de Controle Interno (SINCIN).

O sistema foi desenvolvido para padronizar as atividades de controle voltadas para gestão de riscos na execução orçamentária-financeira e uniformizar a comunicação entre os agentes executores e os controladores. Também permite o monitoramento das operações e contribui para o aperfeiçoamento dos processos de controle.

O manual destina-se a orientar os usuários, sobretudo os membros dos Núcleos de Controle Interno e os Fiscais de Contratos, dos órgãos e entidades do Poder Executivo do Estado do Piauí.

O texto está dividido em sete capítulos e engloba todas as etapas que o usuário precisa conhecer para utilizar o sistema detalhadamente, permitindo a utilização do sistema a partir da leitura deste manual.

> *Maria do Amparo Esmério Silva Controladora-Geral do Estado do Piauí*

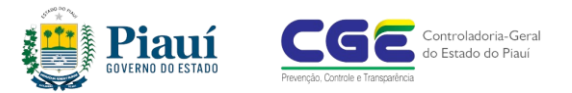

# **CONTROLE DE VERSÕES DO MANUAL**

I

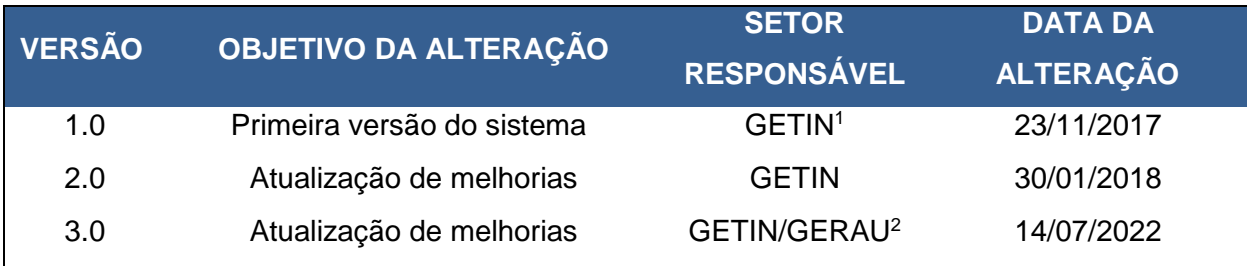

1

<sup>1</sup> Gerência de Tecnologia da Informação - GETIN

<sup>2</sup> Gerência de Avaliação e Auditoria - GERAU

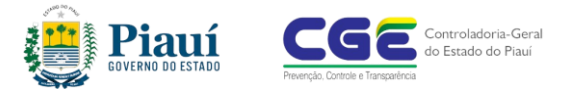

# **SUMÁRIO**

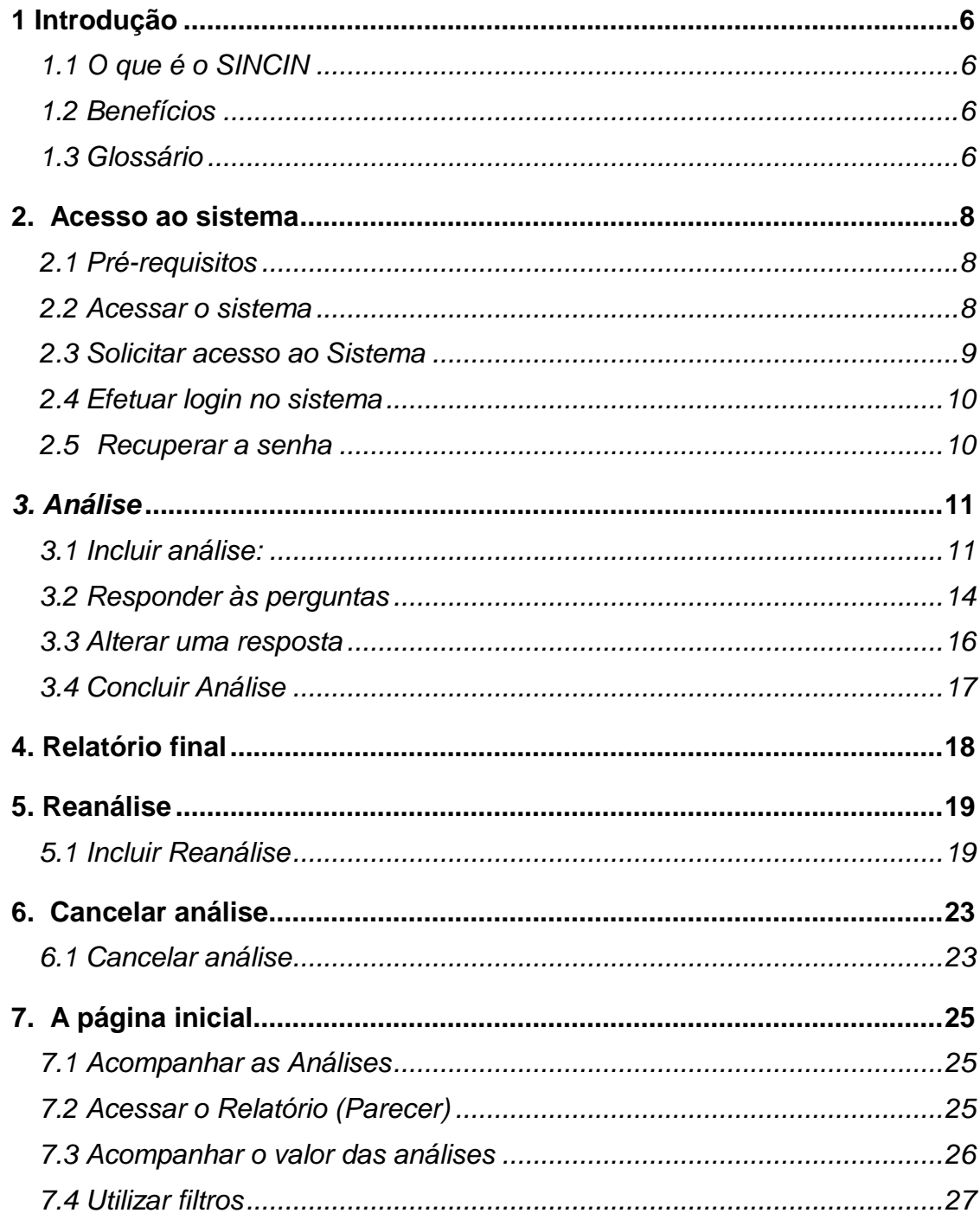

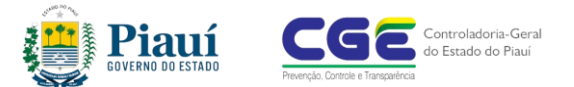

# <span id="page-5-0"></span>**1 Introdução**

#### <span id="page-5-1"></span>*1.1 O que é o SINCIN*

O Sistema Integrado de Controle Interno (SINCIN) é uma ferramenta desenvolvida pela Controladoria Geral do Estado do Piauí (CGE-PI) com o objetivo de auxiliar o controle interno nas atividades de verificação da conformidade do gasto público.

I

O SINCIN dispõe de roteiros desenvolvidos para cada tipo de análise, os quais indicam os pontos a serem observados pelo usuário durante a verificação, com a indicação da base legal para respaldar as exigências devidas. É utilizado pelos Núcleos de Controle Interno e pelos Fiscais de Contratos dos órgãos e entidades do Poder Executivo do Estado do Piauí.

#### <span id="page-5-2"></span>*1.2 Benefícios*

O sistema contribui para o aperfeiçoamento do trabalho do controle interno e oferece benefícios que auxiliam em suas atividades diárias, dentre as quais destacamse:

- Padronização dos procedimentos de análises dos processos relacionados aos gastos públicos;
- Redução do tempo de análise;
- Maior interação entre os Núcleos de Controle Interno (NCI) e o órgão central de controle interno (CGE);
- Produção de um documento formal, assinado pelos responsáveis, que passa a compor o processo.

#### <span id="page-5-3"></span>*1.3 Glossário*

Definições importantes para os usuários:

- **Roteiro:** é a sequência de perguntas em formato de lista de verificação (*checklist*), de acordo com a natureza de cada processo analisado;
- **Análise:** é a verificação da conformidade dos documentos que compõem o processo, com as questões de cada roteiro. Ao final, é gerado um documento contendo todas as informações analisadas e a conclusão;
- **Tipos de Roteiros:** os roteiros se dividem nas seguintes categorias:

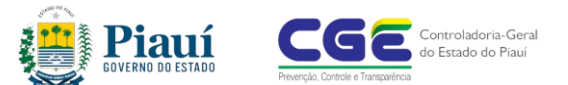

 *Para Contratação***:** análise do processo de contratação deve anteceder a assinatura do contrato;

I

- *Para Pagamento***:** análise do processo de pagamento do serviço prestado ou do bem adquirido, deve anteceder o pagamento;
- *Para Prestação de contas:* análise de processo de prestação de contas relativas a patrocínio e a suprimento de fundos;
- *Para Fiscalização:* análise realizada pelo Fiscal de Contrato, responsável pela verificação da regularidade da prestação do serviço ou fornecimento do bem;
- *Para Prestação de contas de transferências:* análise da prestação de contas relativa à transferência de recursos;
- *Para Certificação de tomada de conta especial:* análise da conformidade dos processos de tomada de contas especiais enviados pelos órgãos**;**
- *Para Manifestação CGE:* análise realizada pela CGE para atender uma demanda de órgão ou entidade.
- **Reanálise:** é a retificação ou correção de uma análise concluída;
- **Consulta à CGE:** é um questionamento direcionado à CGE (órgão central de controle interno) com o objetivo de dirimir dúvida relacionada ao sistema;
- **Ocorrência:** é a divergência entre o que foi verificado na análise e o que determina a legislação;
- **Recomendação:** é a orientação objetiva, de acordo com a lei, os regulamentos e as boas práticas de controle, quando o relatório apontar impropriedades ou irregularidades;
- **Relatório:** é o documento produzido ao final da análise, contendo as informações relevantes e a conclusão sobre o processo analisado;
- **Membro do Núcleo:** é o servidor integrante do Núcleo de Controle Interno do órgão ou entidade do Poder Executivo do Estado do Piauí, designado para realizar as análises no sistema.

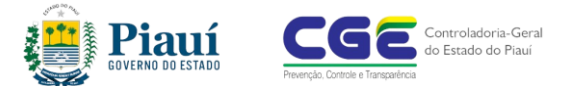

# <span id="page-7-0"></span>**2. Acesso ao sistema**

#### <span id="page-7-1"></span>*2.1 Pré-requisitos*

Para utilização do **SINCIN** é necessário:

- Acesso à Internet e utilizar um dos navegadores: Google **Chrome** ou Mozilla **Firefox;**
- Programa Acrobat Reader, que permite utilizar arquivo em PDF.

I

#### <span id="page-7-2"></span>*2.2 Acessar o sistema*

#### **Opção 1**:

- 1. Acessar o sítio da Controladoria Geral do Estado (CGE): [https://portal.pi.gov.br/cge/;](https://portal.pi.gov.br/cge/)
- 2. Na aba *sistemas*, clicar em *SINCIN*.

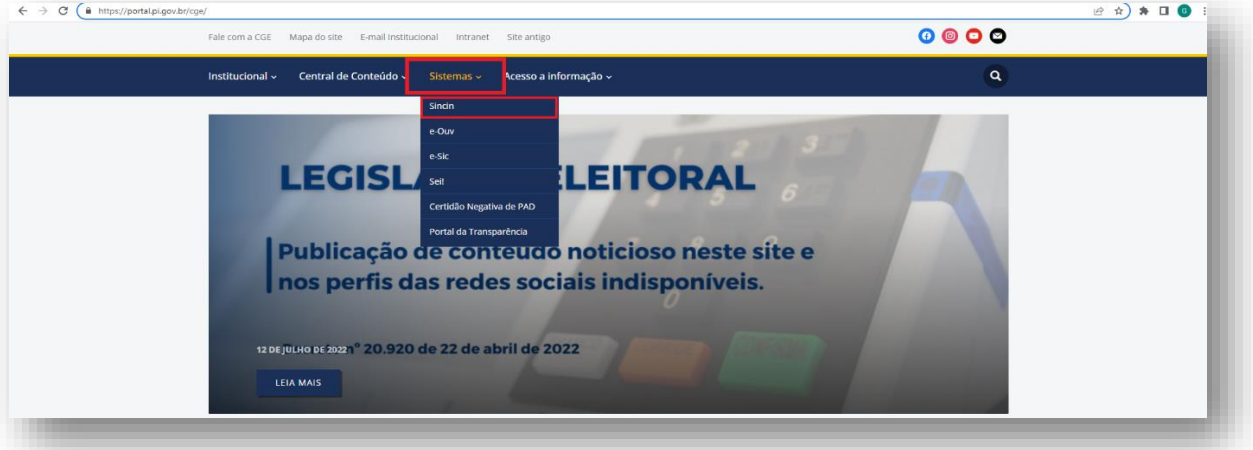

#### **Opção 2**:

- 1. Acessar o link do sistema: [https://sincin.pi.gov.br](https://sincin.pi.gov.br/)
- 2. Inserir as credenciais e acessar o sistema.

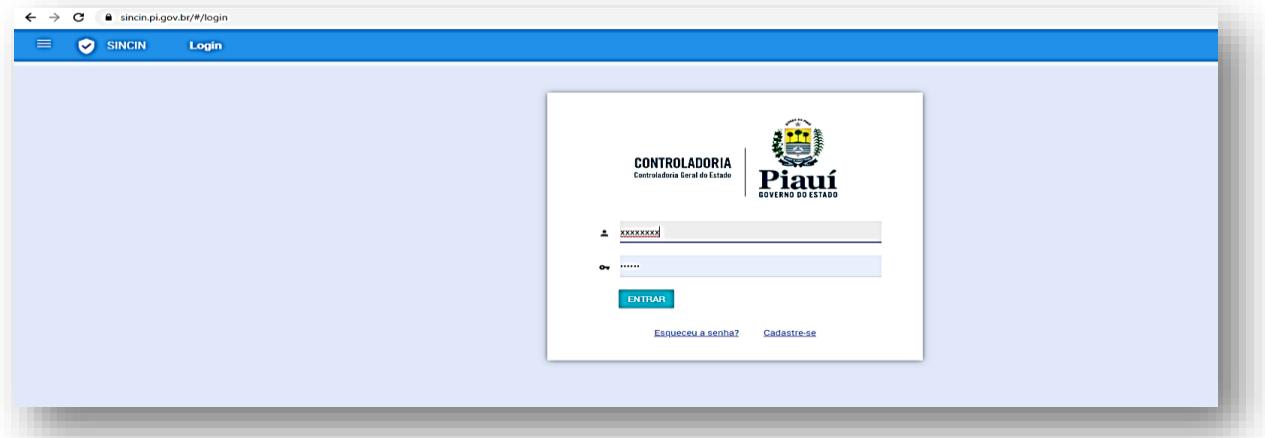

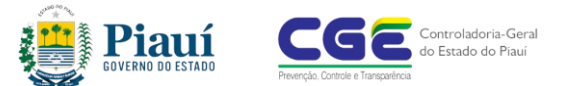

#### <span id="page-8-0"></span>*2.3 Solicitar acesso ao Sistema*

1. Realize o cadastramento na página inicial e clique na opção **C***adastre-se*

I

- 2. Insira as informações e anexe a portaria com a respectiva designação (membro do NCI, fiscal de contrato ou gestor de contrato);
- 3. Após o cadastramento, o sistema automaticamente enviará um e-mail para a CGE, que liberará o acesso;
- 4. Após a liberação do acesso pela CGE, o usuário estará apto a utilizar o sistema.

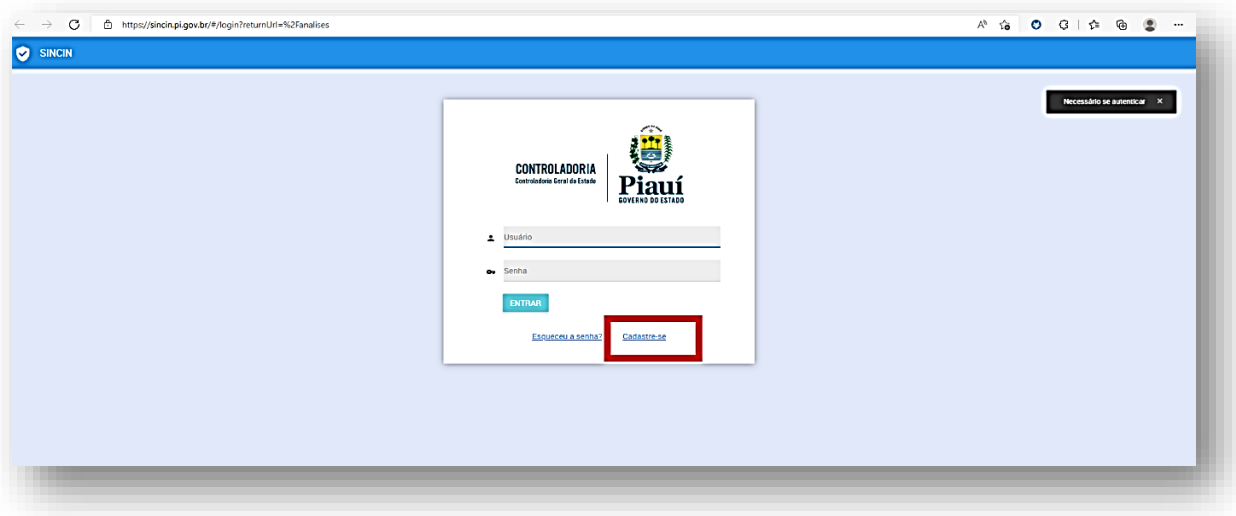

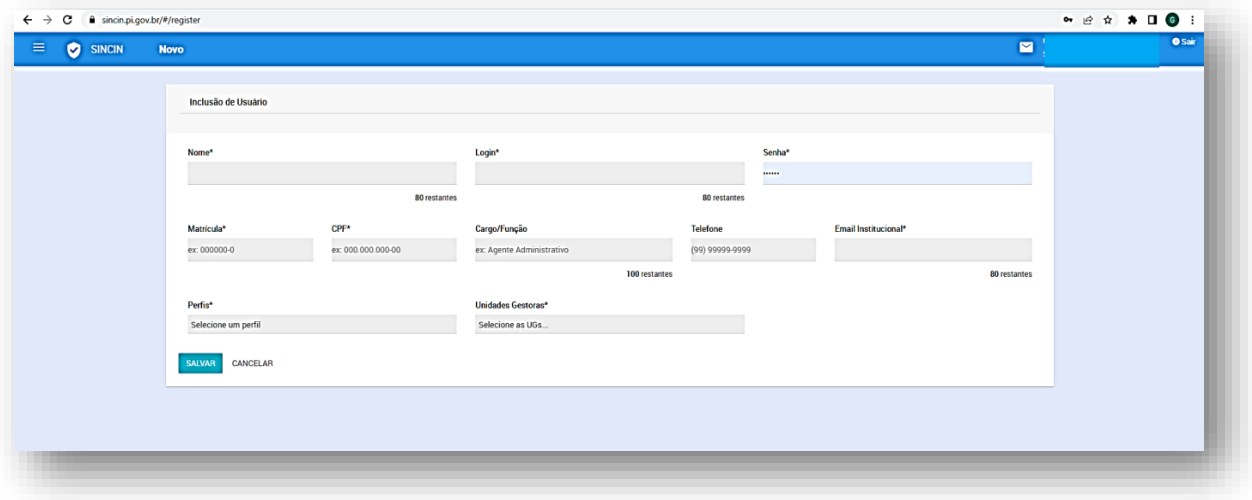

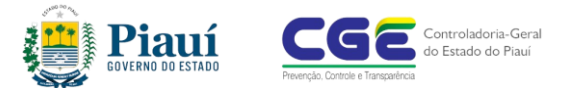

#### <span id="page-9-0"></span>*2.4 Efetuar login no sistema*

1) Informe o usuário e a senha cadastrados e clique *Entrar*

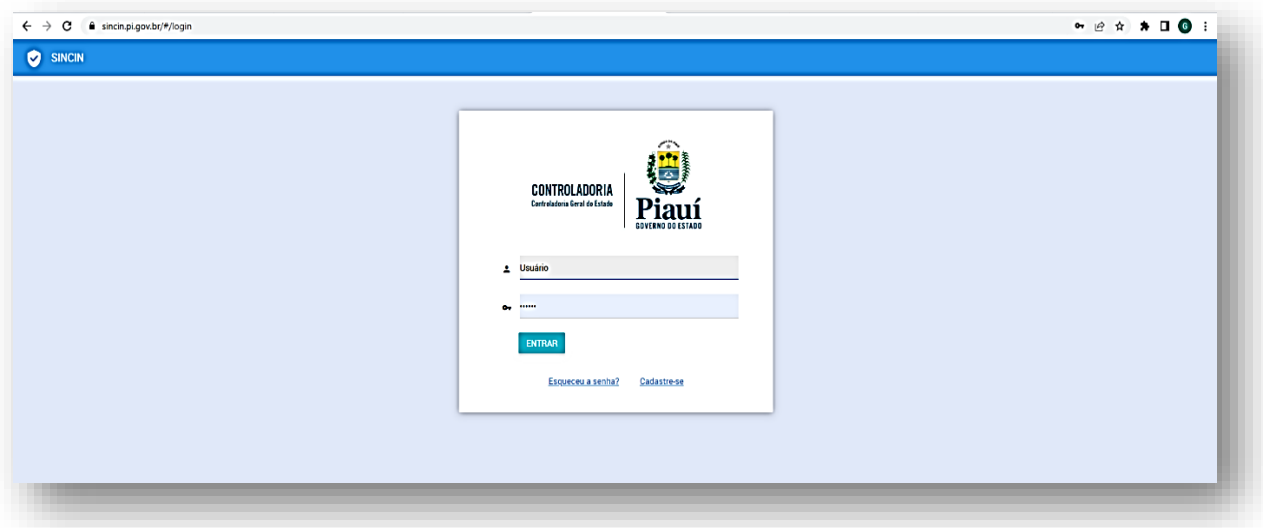

I

#### <span id="page-9-1"></span>*2.5 Recuperar a senha*

- 1) Usuário com cadastro ativo, mas que não lembra da senha, deve clicar na opção *Esqueceu a senha?*
- 2) Ao abrir a nova aba, informe o e-mail e clique em *Recuperar*;
- 3) Será enviado um link de recuperação de senha para o e-mail cadastrado.
- 4) Através deste link é possível criar uma nova senha;

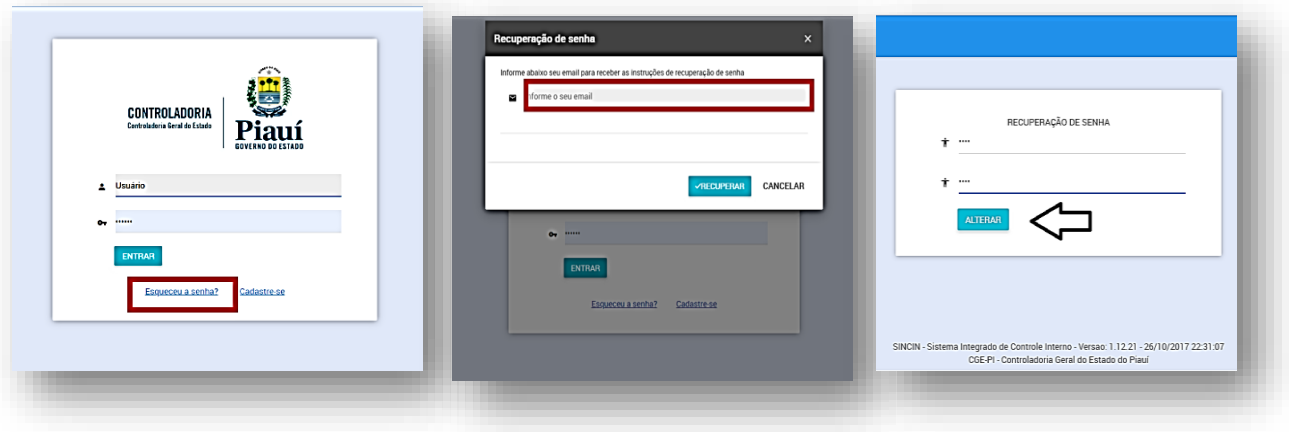

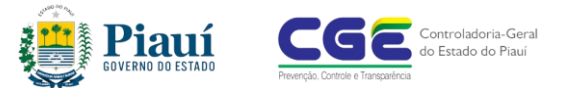

# <span id="page-10-0"></span>*3. Análise*

#### <span id="page-10-1"></span>*3.1 Incluir análise:*

1) Na tela inicial do sistema, clique em *Incluir análise;*

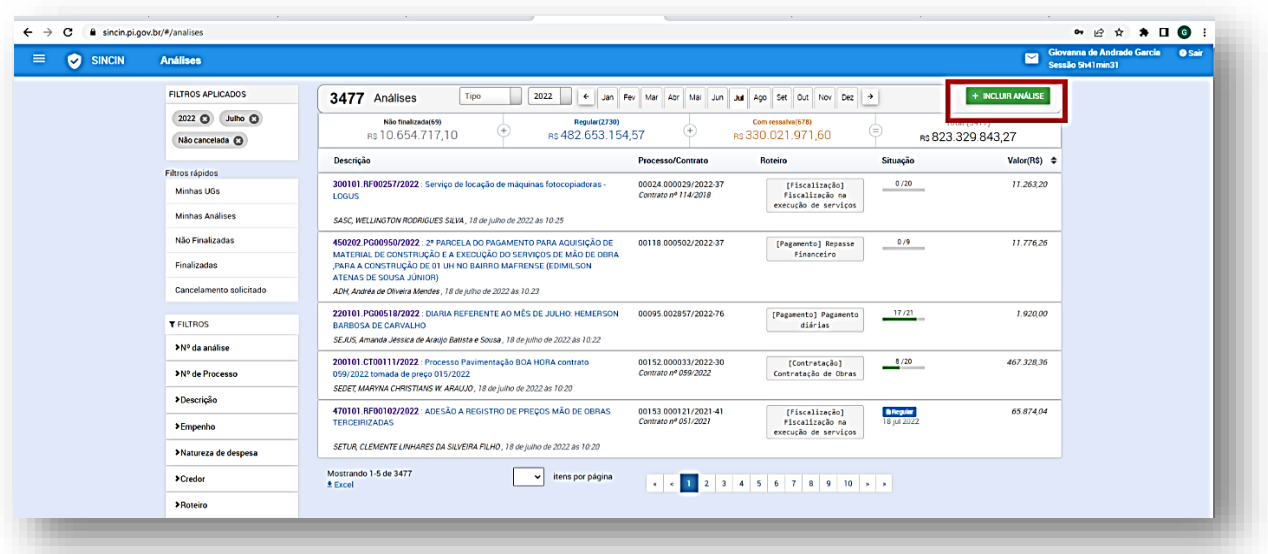

I

2) Pesquise o roteiro adequado para o tipo de processo que será analisado;

3) Utilize o sistema de busca para localizar rapidamente o roteiro desejado;

- 4) Clique na barra de pesquisa e digite o termo desejado;
- 5) Ao localizar o roteiro desejado clique no botão + **analisar.....** e iniciar a análise.

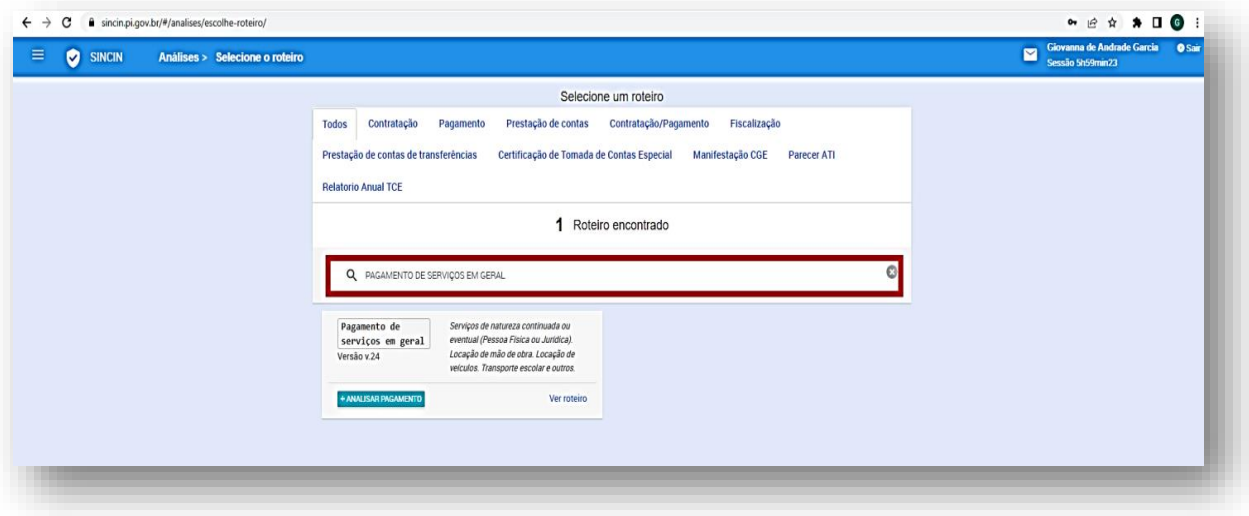

6) Antes de responder às perguntas do roteiro, é necessário realizar **4 passos**, quais sejam:

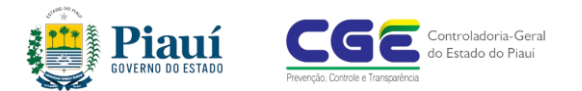

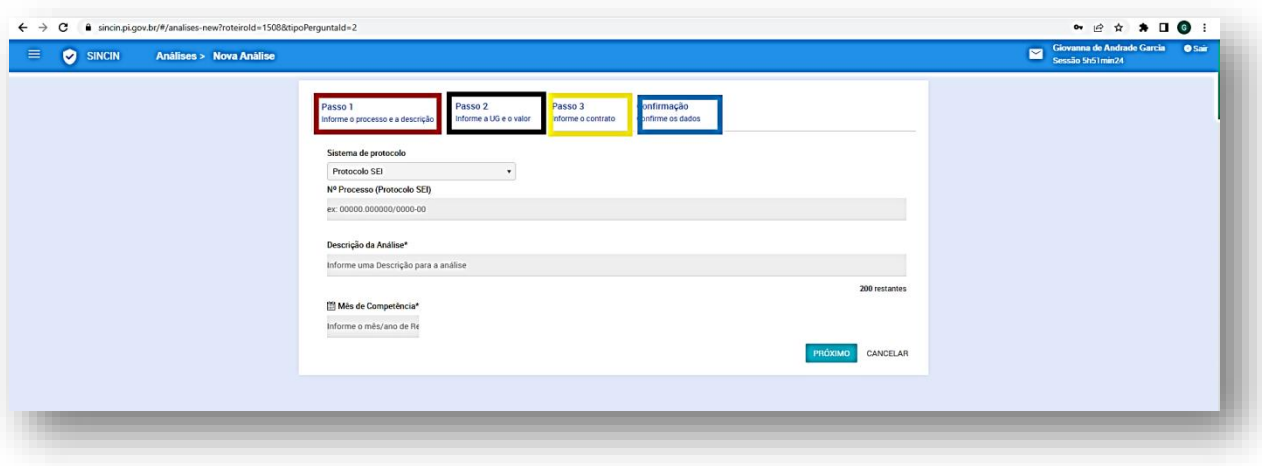

#### *PASSO 01*

**1.** Ao iniciar a análise, é necessário incluir o número do processo do Sistema *SEI*, além de uma descrição resumida do objeto analisado e, em alguns roteiros, o mês de competência do processo em análise;

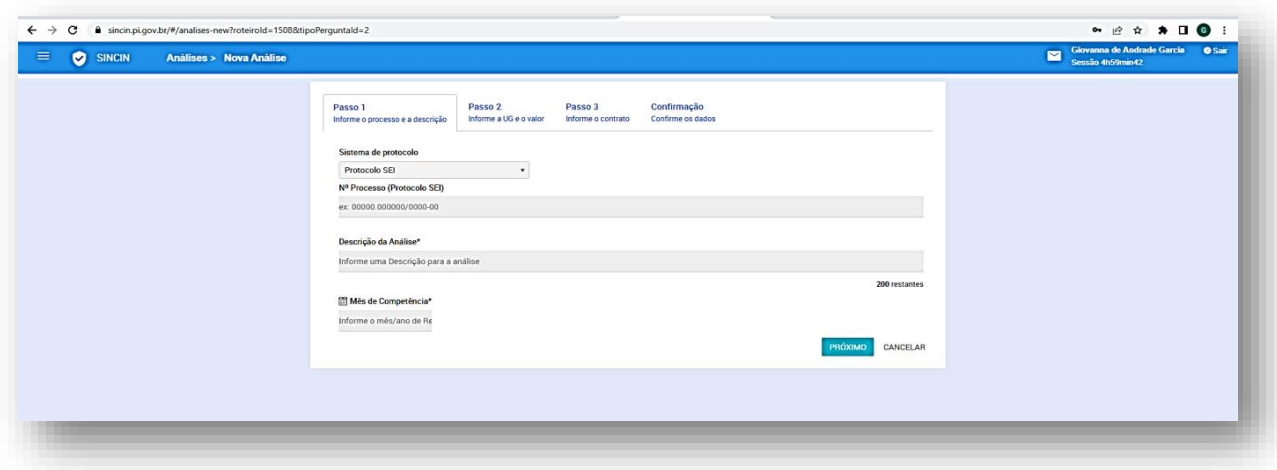

#### *PASSO 02*

- **2.** Incluir a UG (Unidade Gestora) e a NE (Nota de empenho):
	- a) Informe o número do empenho e clique em *consultar empenho;*
	- b) Alguns roteiros não exigirão a inclusão dessa informação, nesse caso, clique em *próximo*, e inicie a etapa seguinte;
	- c) Informe o valor da análise. Esse valor, pode divergir do valor do empenho, nos casos em que o empenho corresponder ao valor total da contratação.

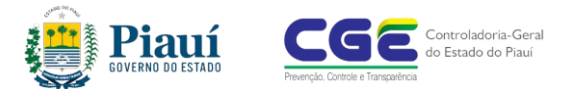

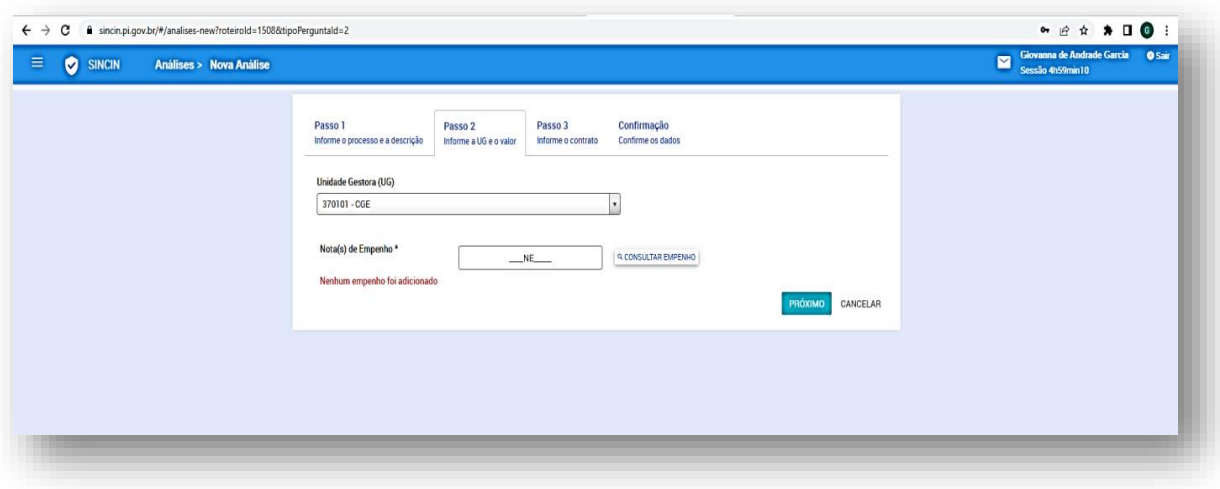

# *PASSO 03*

- **3.** Informar o contrato ou instrumento equivalente;
	- Alguns roteiros não exigirão a inclusão dessa informação (número do contrato ou instrumento equivalente), nesse caso, clique em *próximo,* e inicie a etapa seguinte.

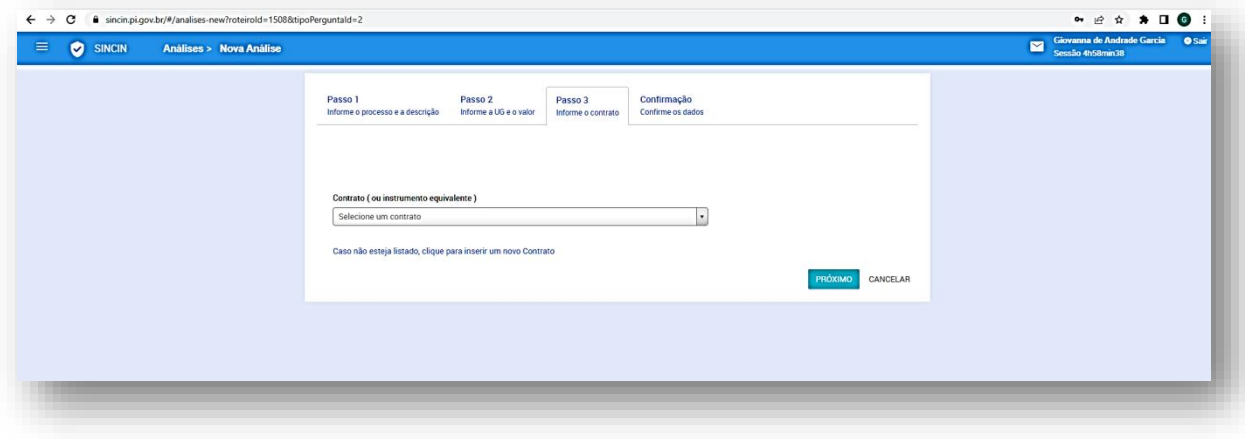

# *PASSO 04*

- **4.** Confirmar os dados cadastrados:
	- Ao concluir cada etapa, clique em *próximo* para iniciar a inclusão das informações da etapa seguinte;
	- Ao concluir a análise, caso haja alguma inconsistência, retornar às etapas anteriores e efetuar as correções, antes de clicar em *INCLUIR*;

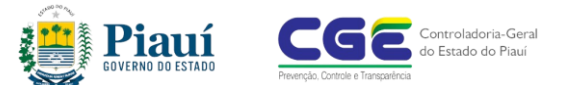

 Caso as informações estejam todas corretas, clicar em *INCLUIR* e ir para as perguntas.

I

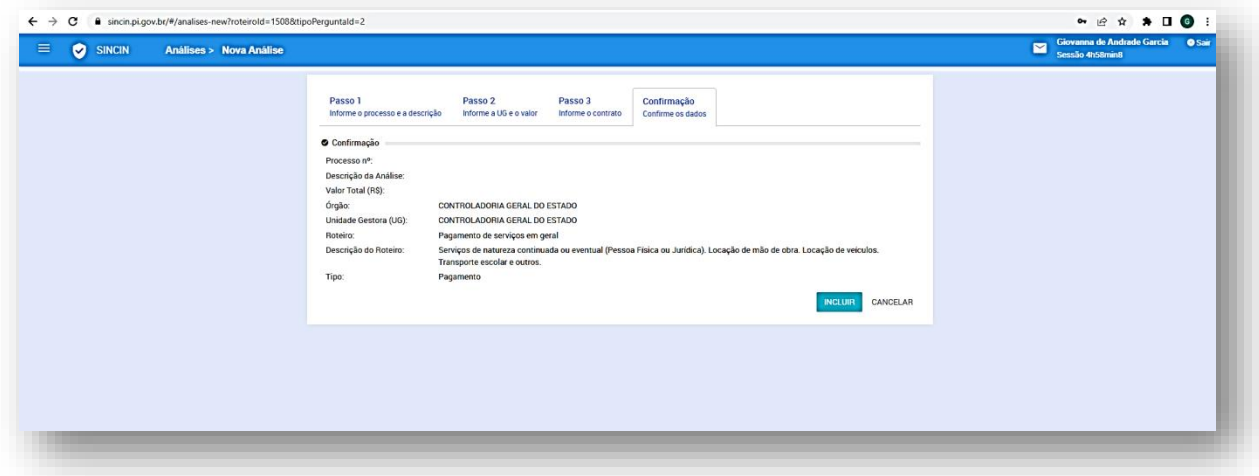

#### <span id="page-13-0"></span>*3.2 Responder às perguntas*

Ao selecionar o roteiro e incluir as informações iniciais, inicia-se a utilização do roteiro, propriamente dita.

As perguntas indicam duas opções de respostas: **"sim"** ou **"não"**;

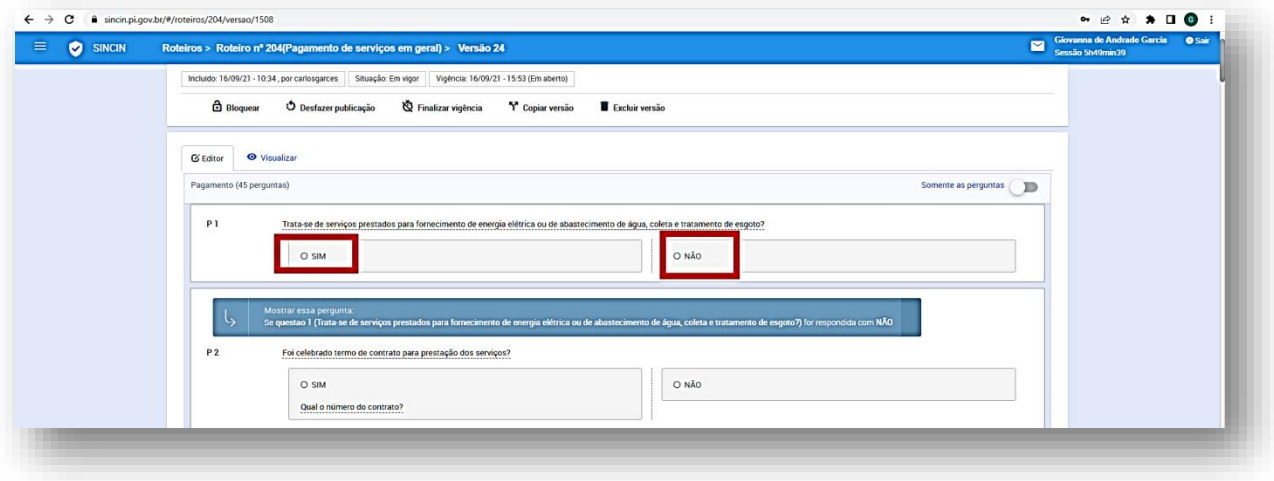

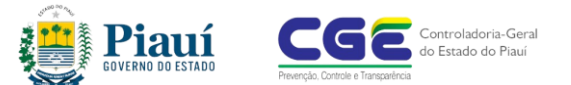

A **resposta negativa** informa qual a norma não foi observada;

I

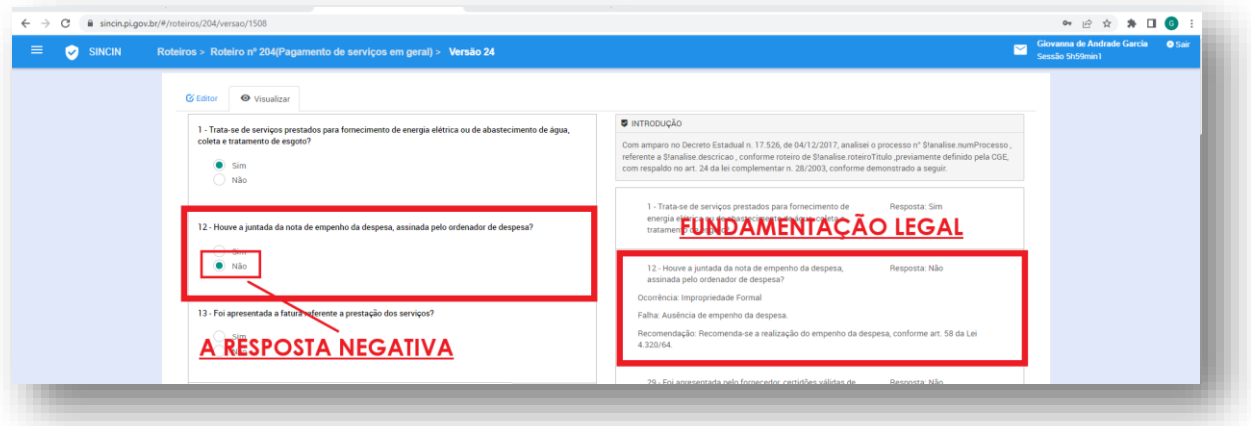

 Algumas perguntas, desdobram-se em outras perguntas, que exigem informações complementares;

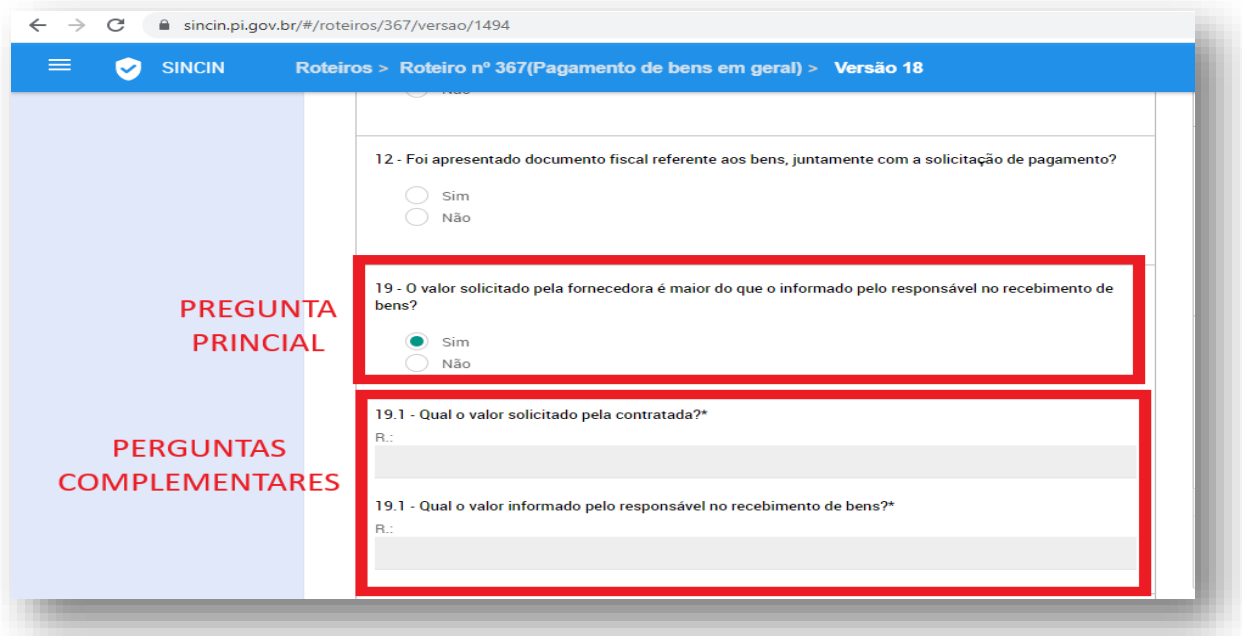

- Algumas perguntas exigirão a anexação de documentos;
- Todas as perguntas possibilitam a inclusão de observações, informações complementares ou explicativas resultam na produção de um relatório mais claro, e com informações mais completas;
- Após responder todas as perguntas clica em *salvar* para finalizar a análise e emitir o relatório;

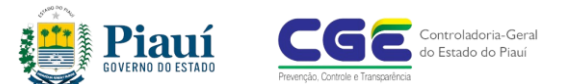

 O documento pode ser salvo durante sua produção, utilizando botão *salvar,* desse modo, é possível salvar o documento à medida que ele é produzido.

I

#### <span id="page-15-0"></span>*3.3 Alterar uma resposta*

1. Após responder uma pergunta, caso o usuário identifique algum equívoco, que necessite alterar a resposta, clique no ícone *lápis*.

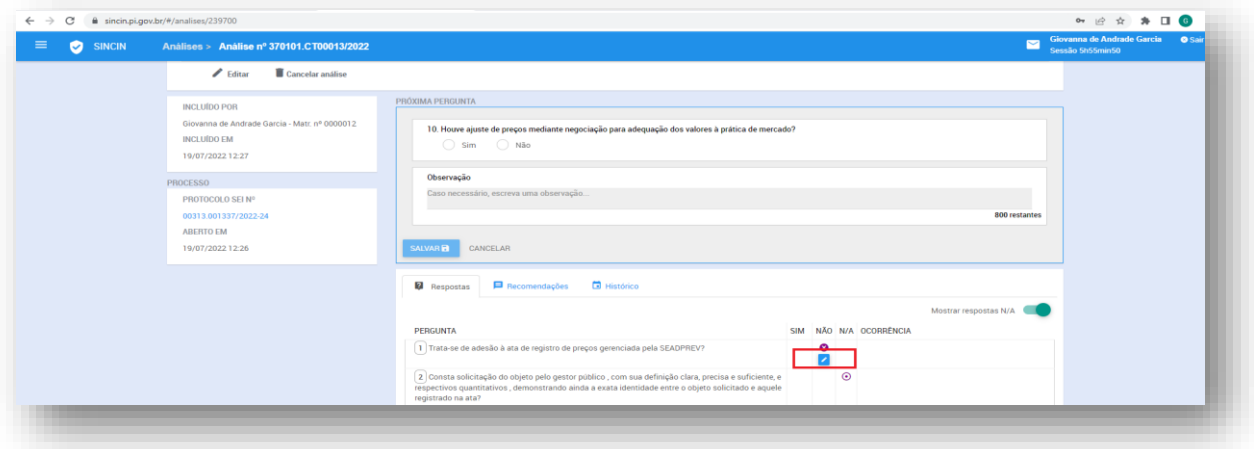

2. Ao clicar no ícone indicado *(lápis)*, a nova janela permite que a pergunta seja respondida novamente.

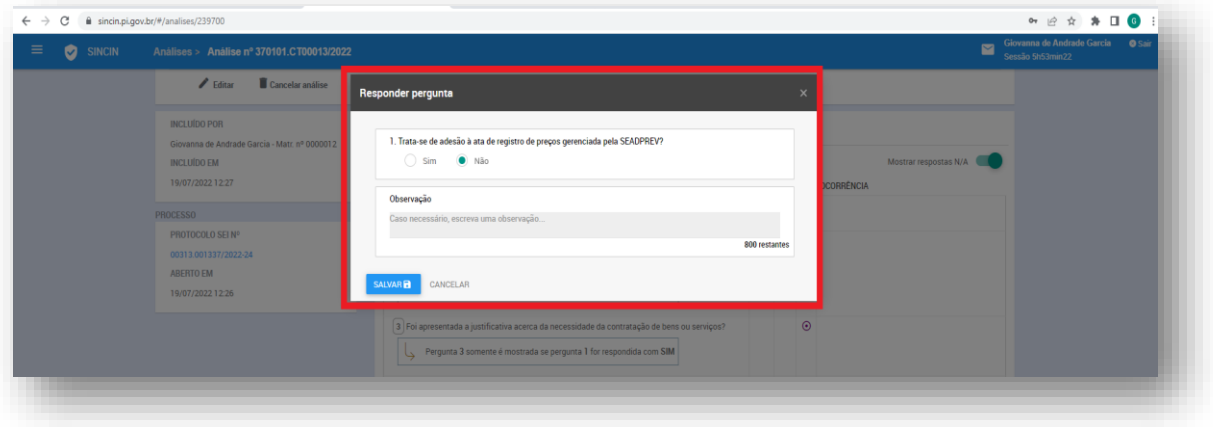

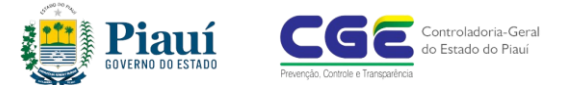

#### <span id="page-16-0"></span>*3.4 Concluir Análise*

Após responder todas as perguntas, é necessário concluir a análise da seguinte forma:

I

1. Clica no botão *finalizar***;**

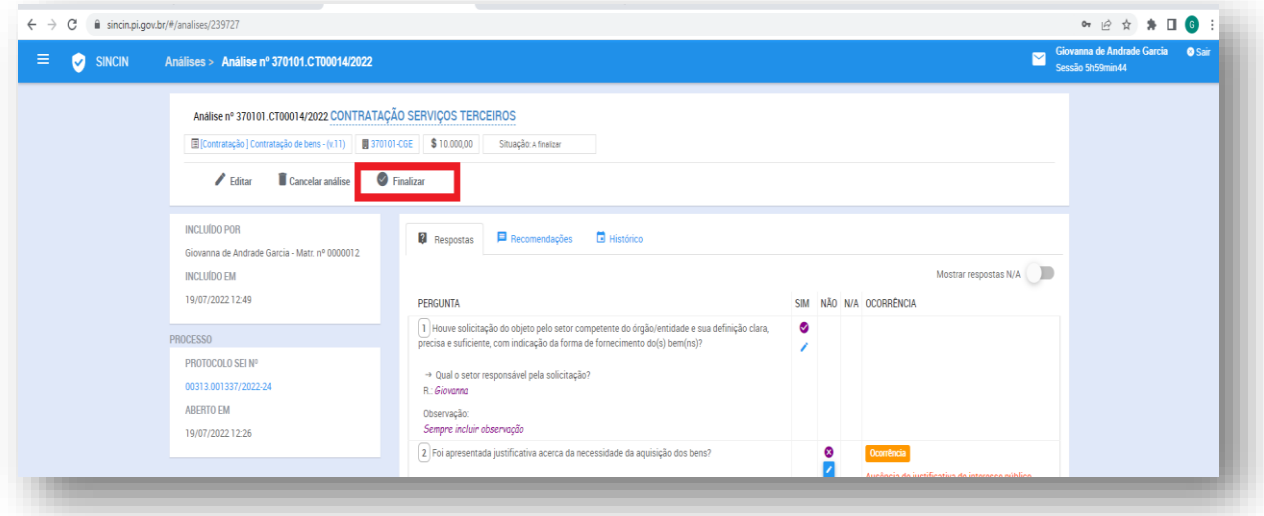

2. Ao clicar no botão *finalizar*, surge uma nova janela, onde o usuário deve incluir **"recomendações finais"** e **"comunicações de risco"** de acordo com cada processo.

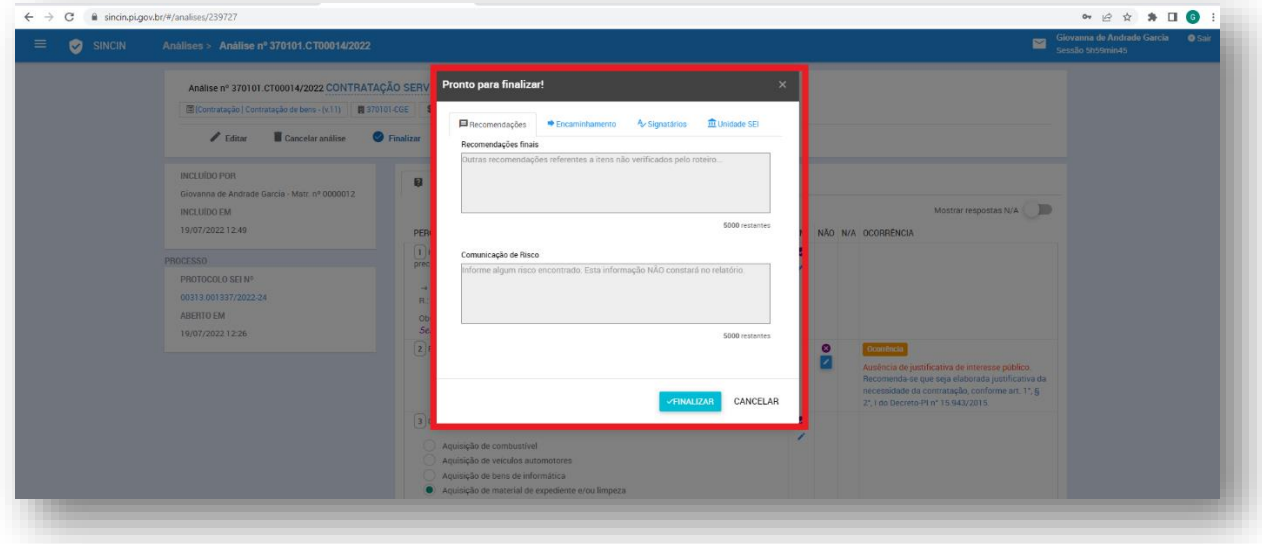

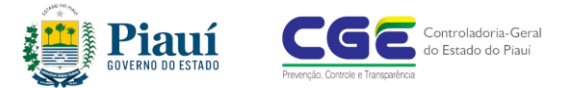

# <span id="page-17-0"></span>**4. Relatório final**

1. A análise resultará em dois tipos de relatórios:

- **Regular:** quando não houver inconsistências ou riscos;
- **Com ressalva:** quando houver inconsistências, a conclusão indicará quais normas legais não foram observadas.

Ao concluir sua análise, o sistema gera um arquivo em formato *PDF*. Ao clicar no ícone "relatório PDF" é possível imprimir, baixar ou encaminhar este relatório produzido.

I

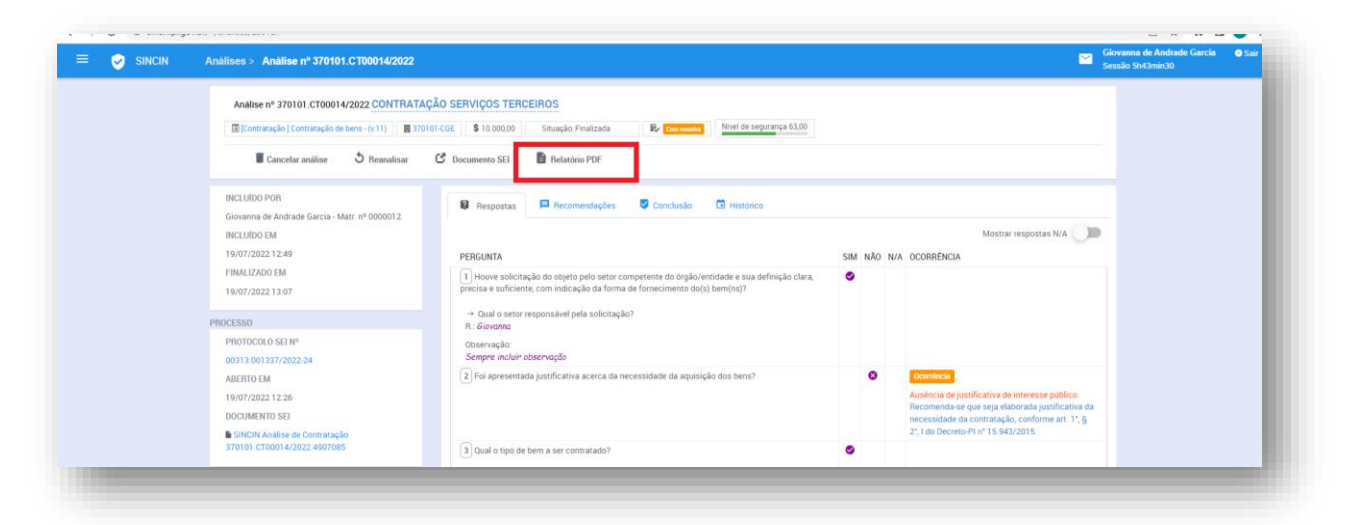

2. Ao concluir a análise, o sistema, automaticamente, anexará ao processo no SEI, o relatório final, onde deverá ser assinado pelo responsável.

3. O sistema dispõe de filtros que permitem localizar uma análise finalizada. Os filtros permitem buscar através de várias formas, conforme destaque na figura abaixo.

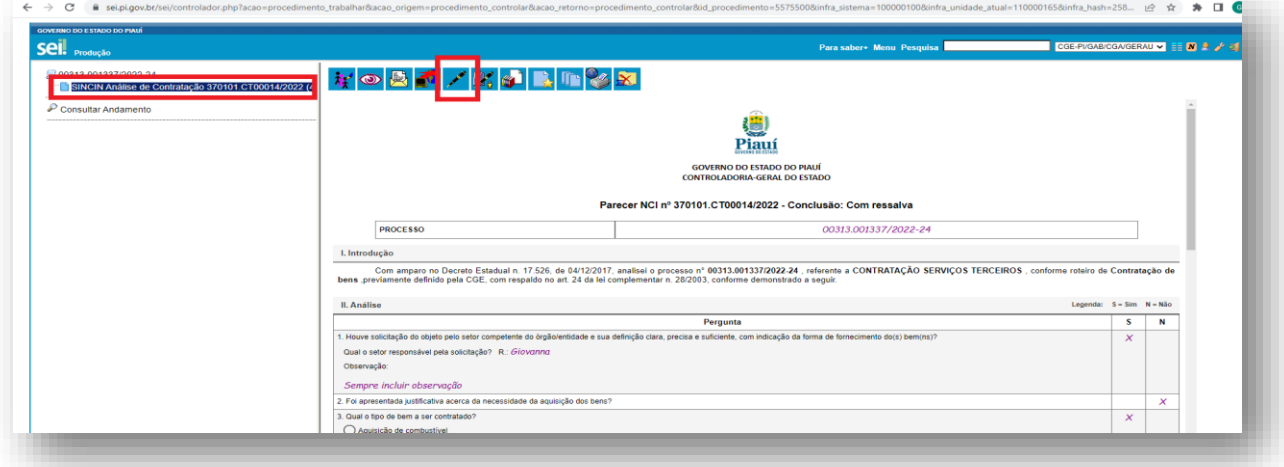

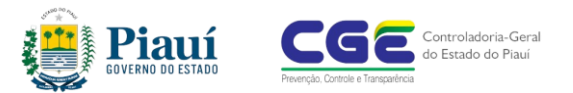

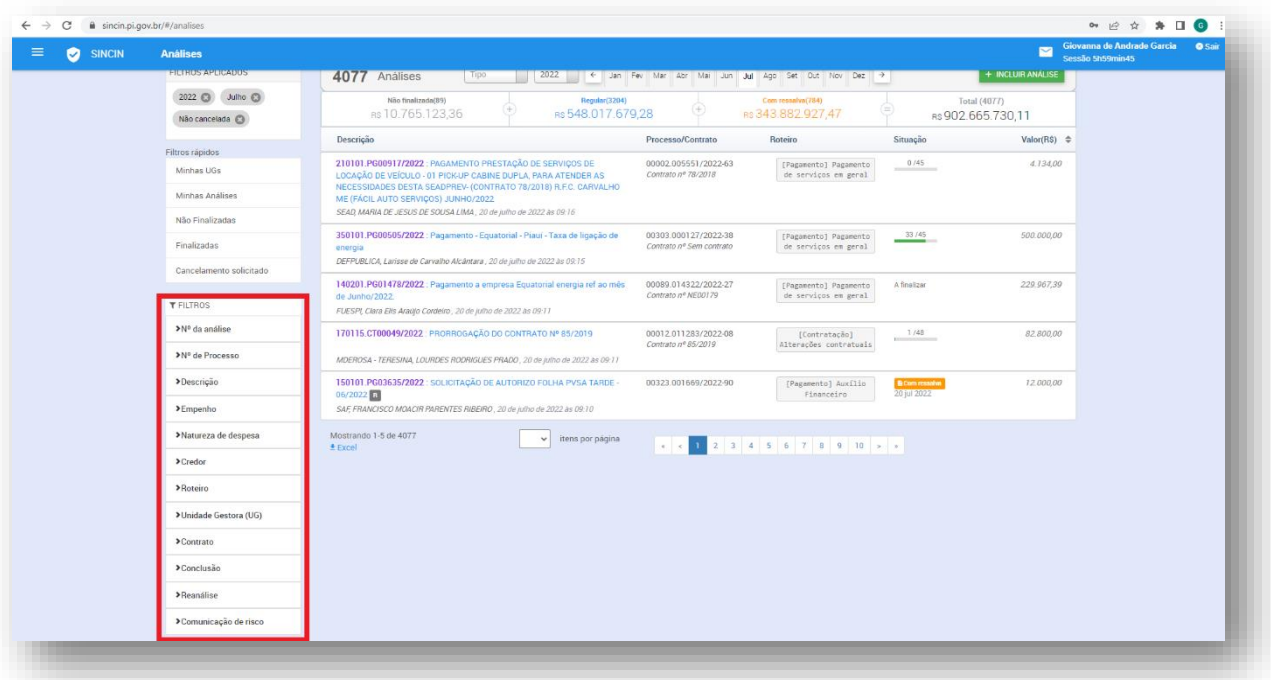

# <span id="page-18-0"></span>**5. Reanálise**

#### <span id="page-18-1"></span>*5.1 Incluir Reanálise*

1. O sistema permite a reanálise do processo finalizado, para tanto é necessário acessar a análise finalizada, digitando o número da análise ou utilizando os filtros disponíveis na página inicial do sistema.

Ao abrir a análise, clicar no ícone *reanalisar***.**

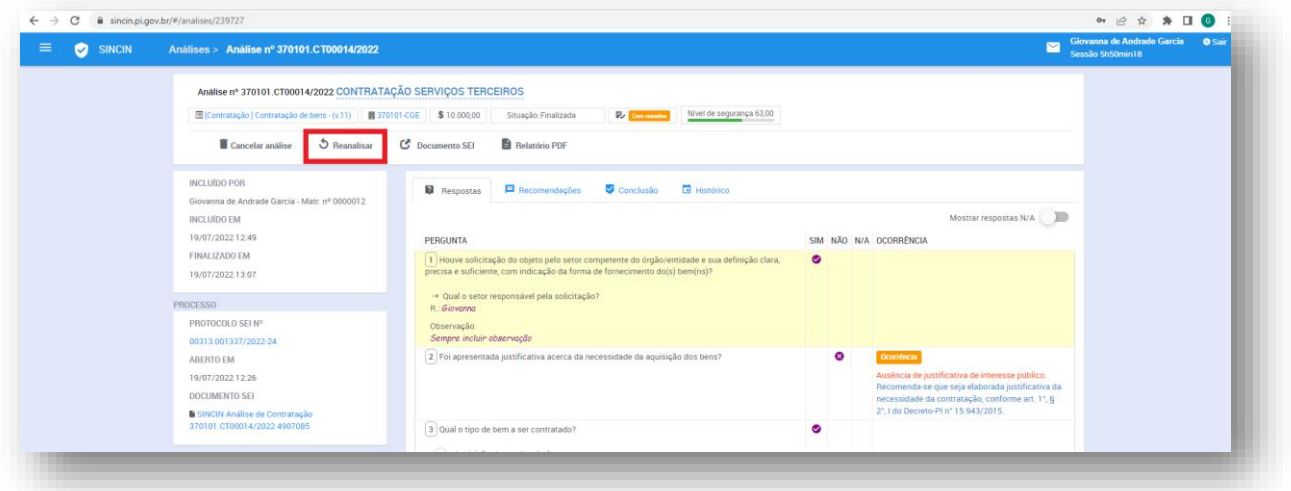

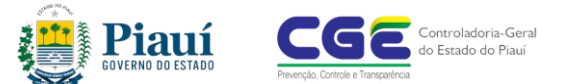

2. Antes de iniciar a reanálise, é necessário incluir duas informações:

I

- 1) O motivo da reanálise, ente as opções:
	- a) erro no preenchimento,
	- b) saneamento do processo, ou
	- c) outro (nesse opção é necessário incluir uma justificativa clara e objetiva);

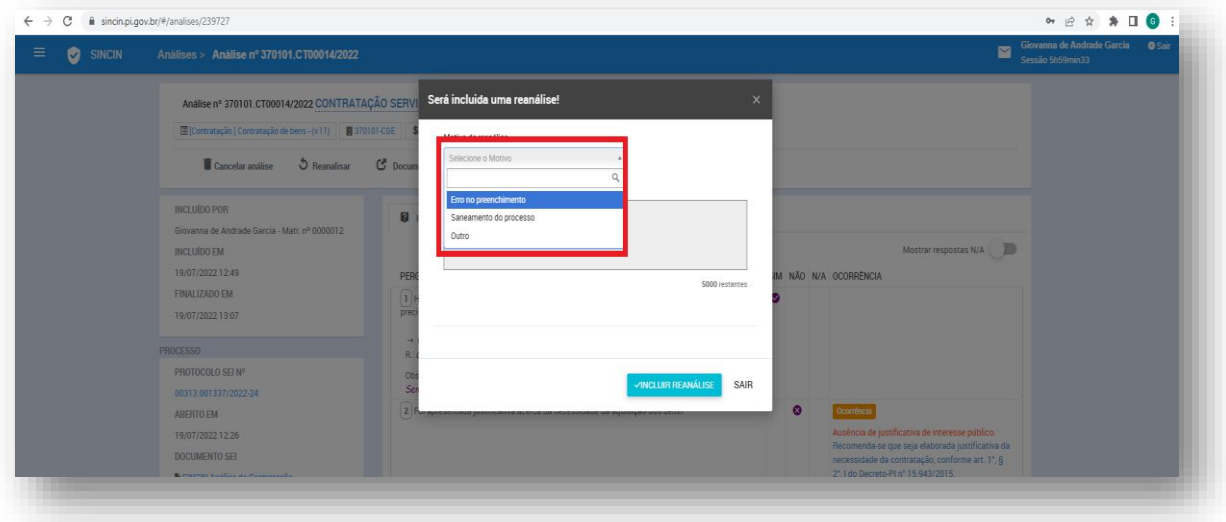

2) O detalhamento do motivo da reanálise no espaço disponível.

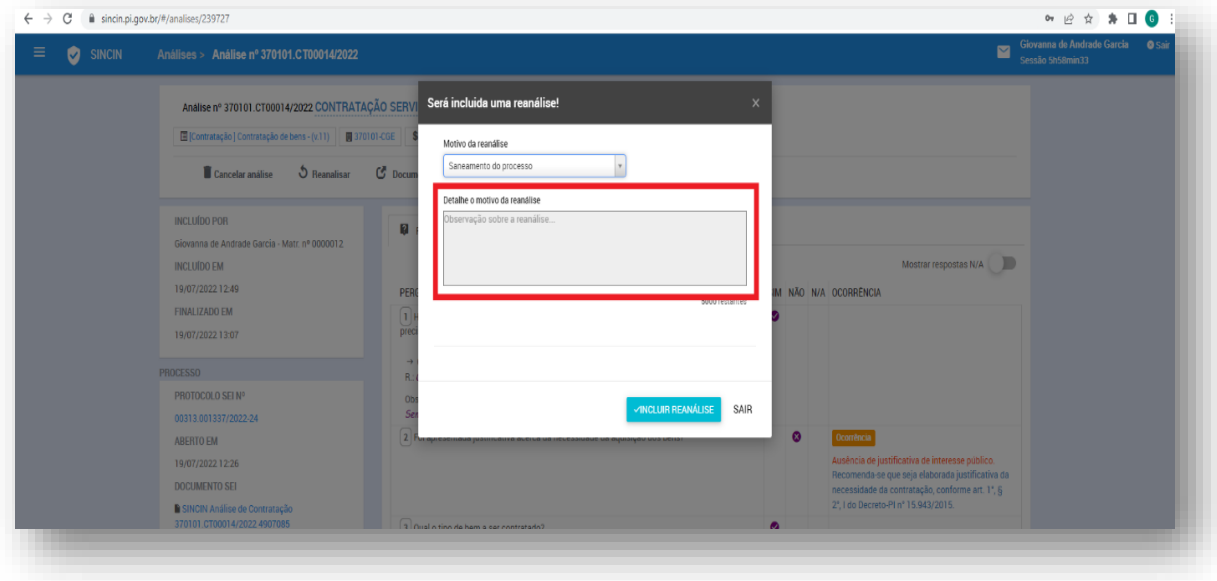

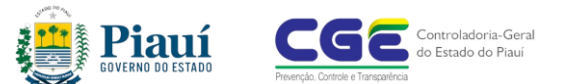

3) Desse modo, o documento ficará disponível para as alterações desejadas. Ao clicar no ícone *lápis* é possível alterar as respostas e fazer as correções desejadas.

I

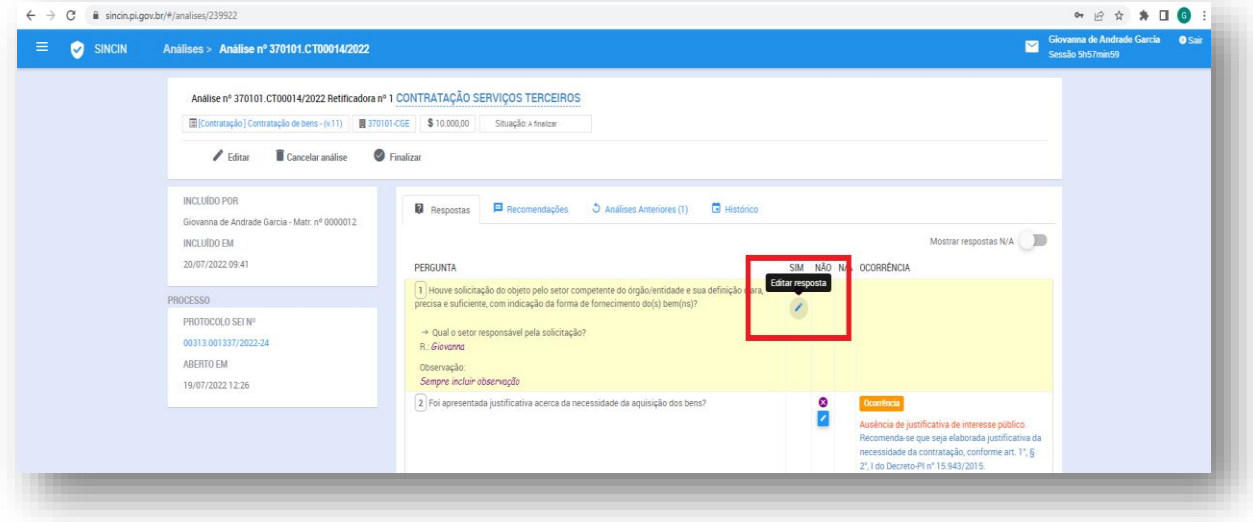

4) Após finalizar as alterações, clicar no ícone *finalizar* e concluir a reanálise.

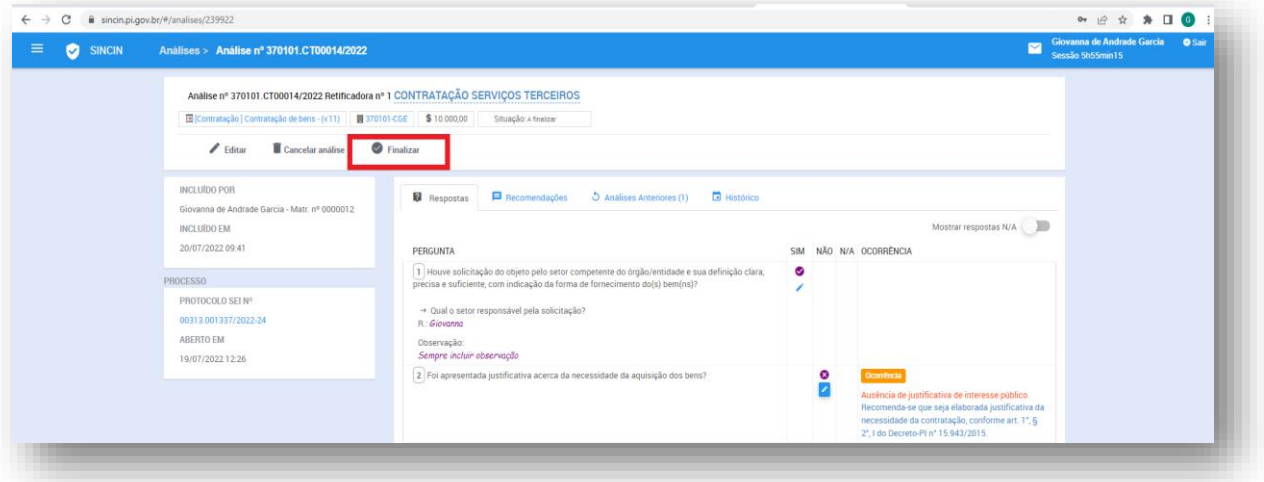

5) Ao finalizar a reanálise o sistema solicita a inclusão de informações complementares:

- 1) recomendações finais e
- 2) comunicações de risco.

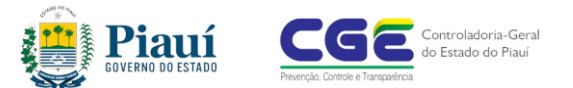

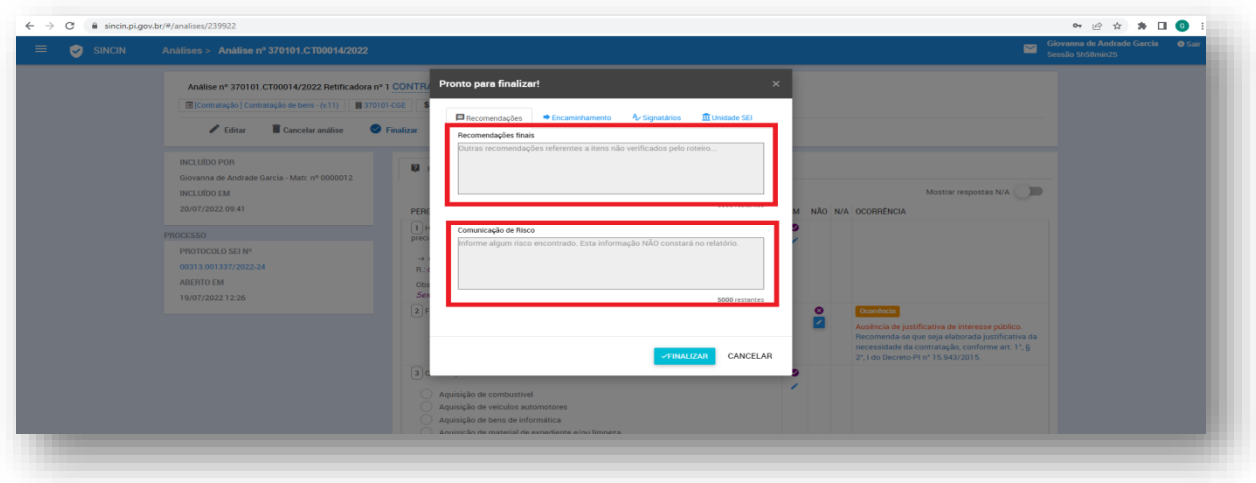

6) O novo relatório será automaticamente anexado ao processo no sistema SEI, onde deve ser assinado pelo responsável. Desse modo, o sistema demonstra quantas análises foram realizadas para cada processo.

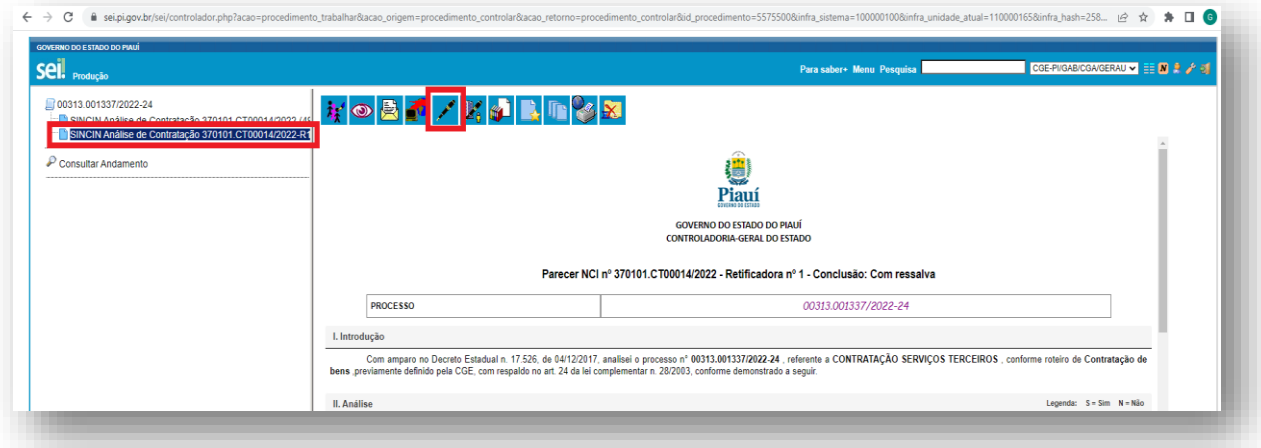

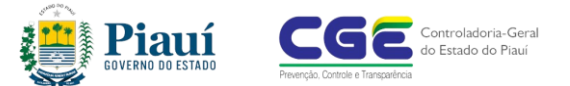

# <span id="page-22-0"></span>**6. Cancelar análise**

#### <span id="page-22-1"></span>*6.1 Cancelar análise*

Inicialmente é necessário localizar a análise que deve ser cancelada. Ao clicar na análise, o usuário acessará o processo.

I

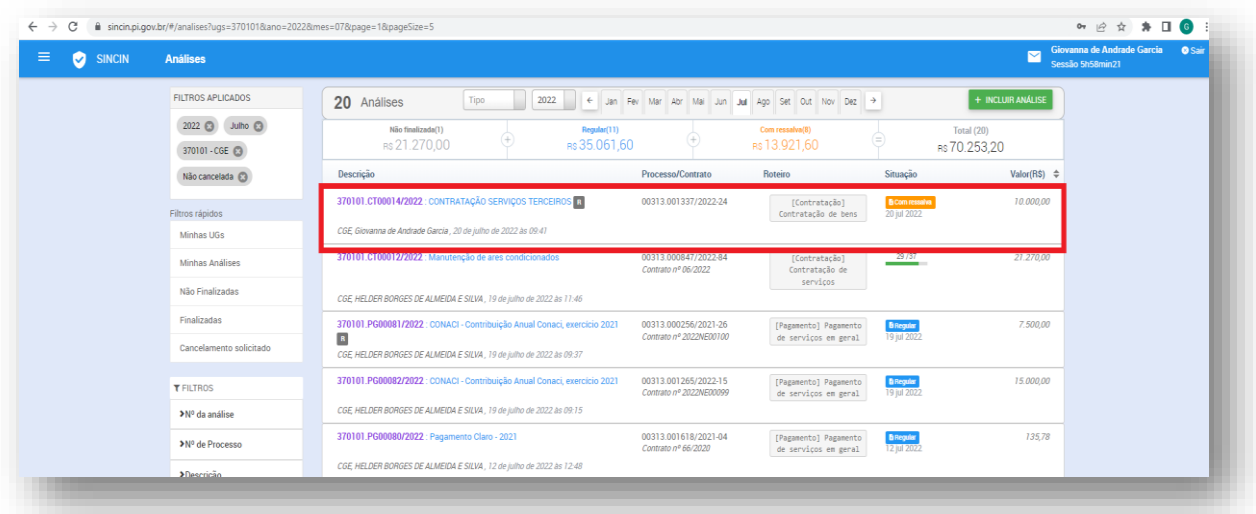

O sistema permite o cancelamento de uma análise pelo próprio usuário responsável pela análise. Ao clicar no ícone *cancelar análise* inicia-se o cancelamento da análise.

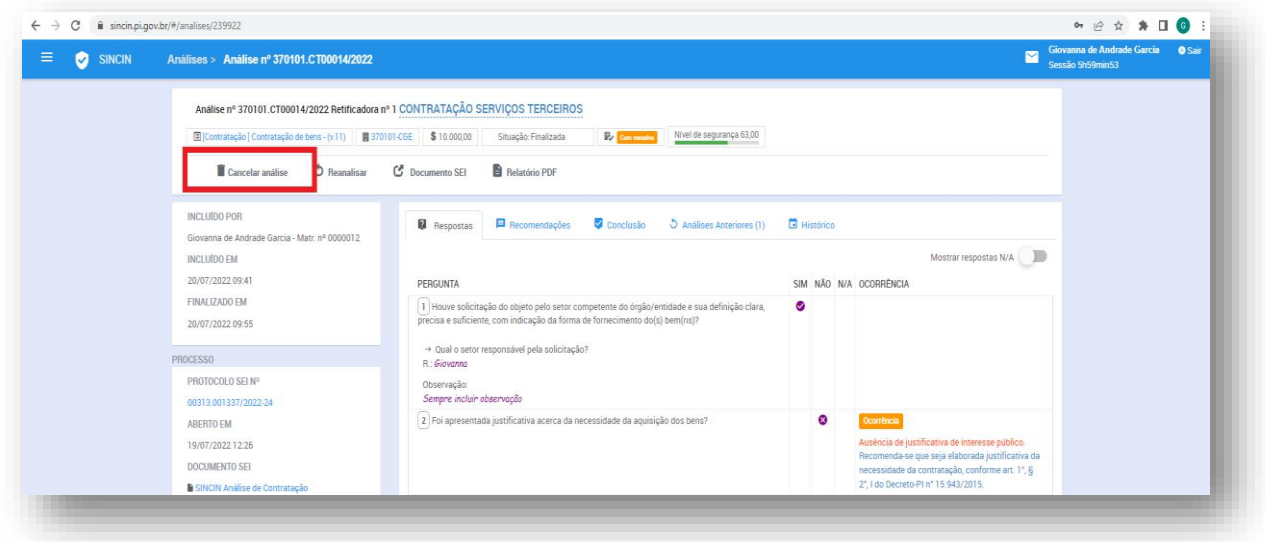

O sistema exigirá uma justificativa para o cancelamento da análise:

1) Equívoco na escolha do roteiro;

- 2) ordem superior e
- 3) outro (nesse opção é necessário incluir uma justificativa clara e objetiva);

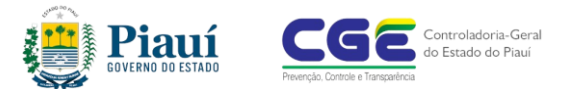

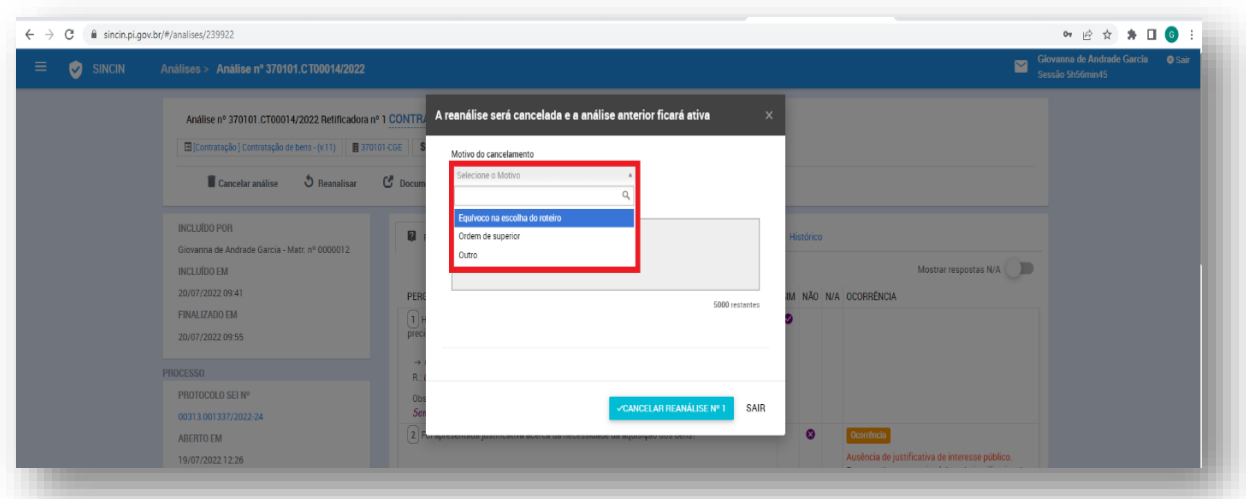

Além da inclusão de detalhes do motivo do cancelamento, nesse espaço é necessário incluir informações claras e objetivas que permitam os usuários entenderem os motivos do cancelamento.

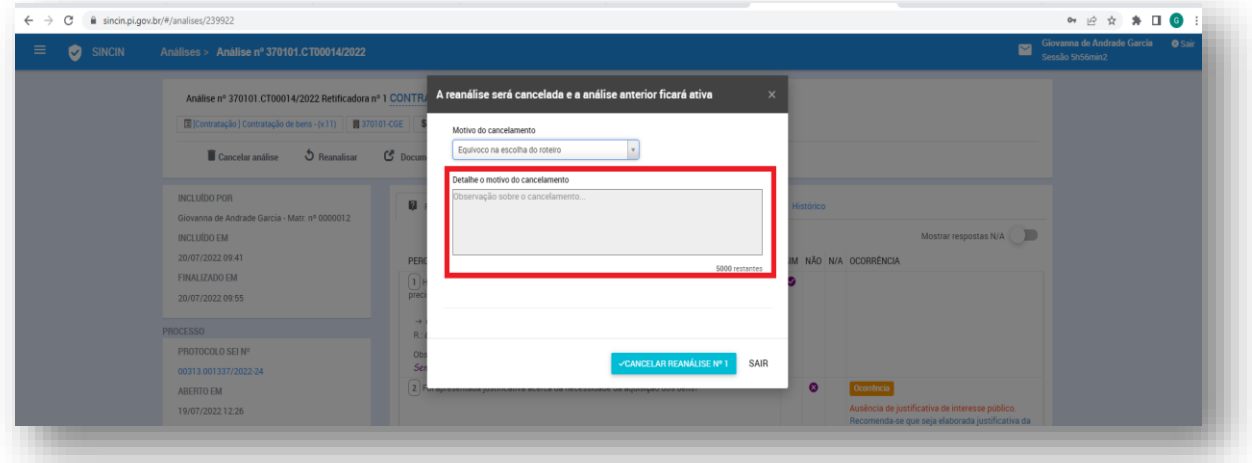

O sistema informa o cancelamento da análise e o responsável pelo cancelamento.

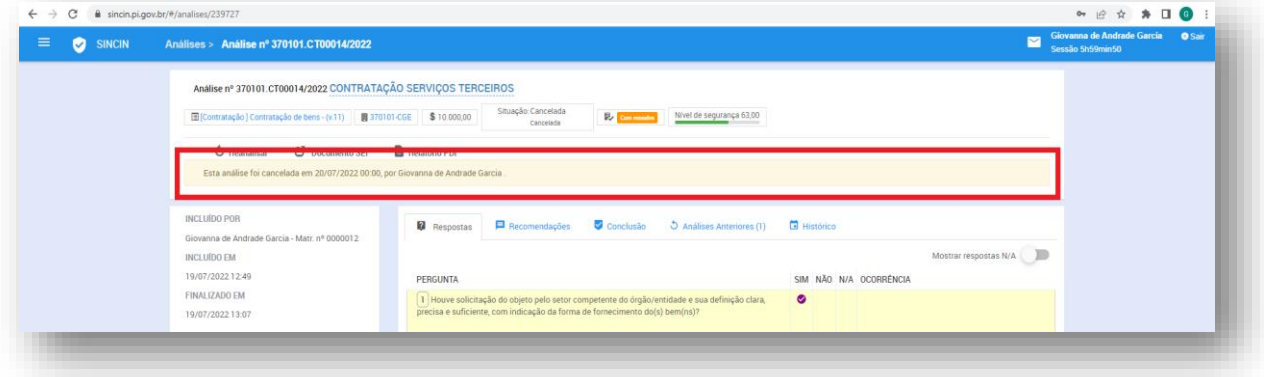

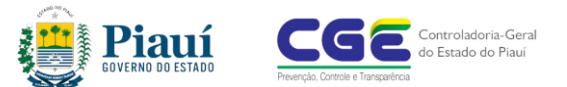

Nos casos de cancelamento de relatórios produzidos por terceiros, é necessário justificar e solicitar o cancelamento à CGE.

I

# <span id="page-24-0"></span>**7. A página inicial**

#### <span id="page-24-1"></span>*7.1 Acompanhar as Análises*

Na página inicial é possível acompanhar as execuções. No destaque da figura abaixo, pode-se identificar as análises de determinada UG (Unidade Gestora).

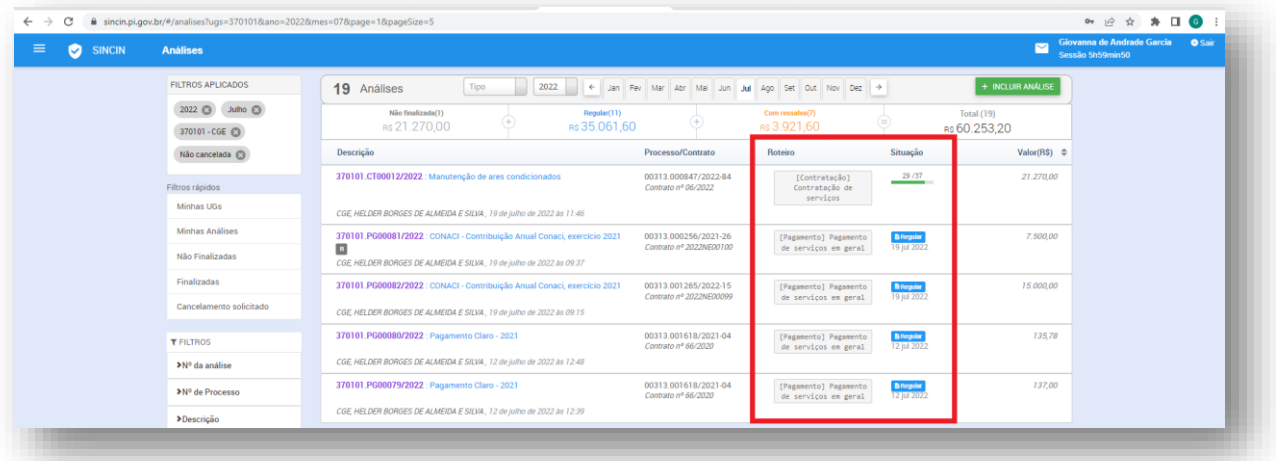

### <span id="page-24-2"></span>*7.2 Acessar o Relatório (Parecer)*

Na página inicial é possível acessar o relatório, clicando o ícone que indica a situação do relatório: *regular* ou *com ressalva.*

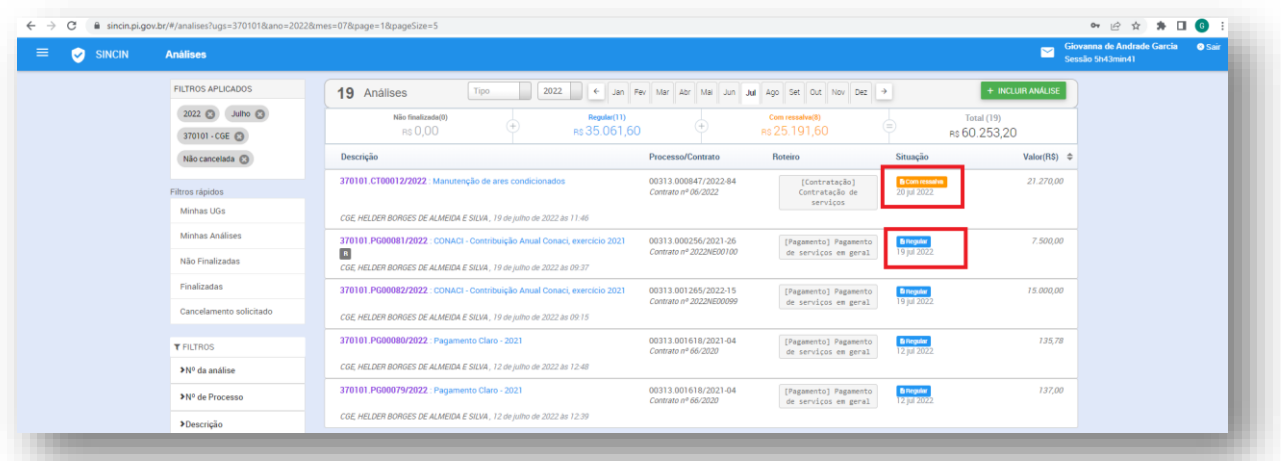

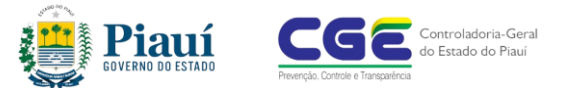

#### <span id="page-25-0"></span>*7.3 Acompanhar o valor das análises*

Na página inicial é possível visualizar os valores das análises, sem necessariamente acessar o roteiro.

I

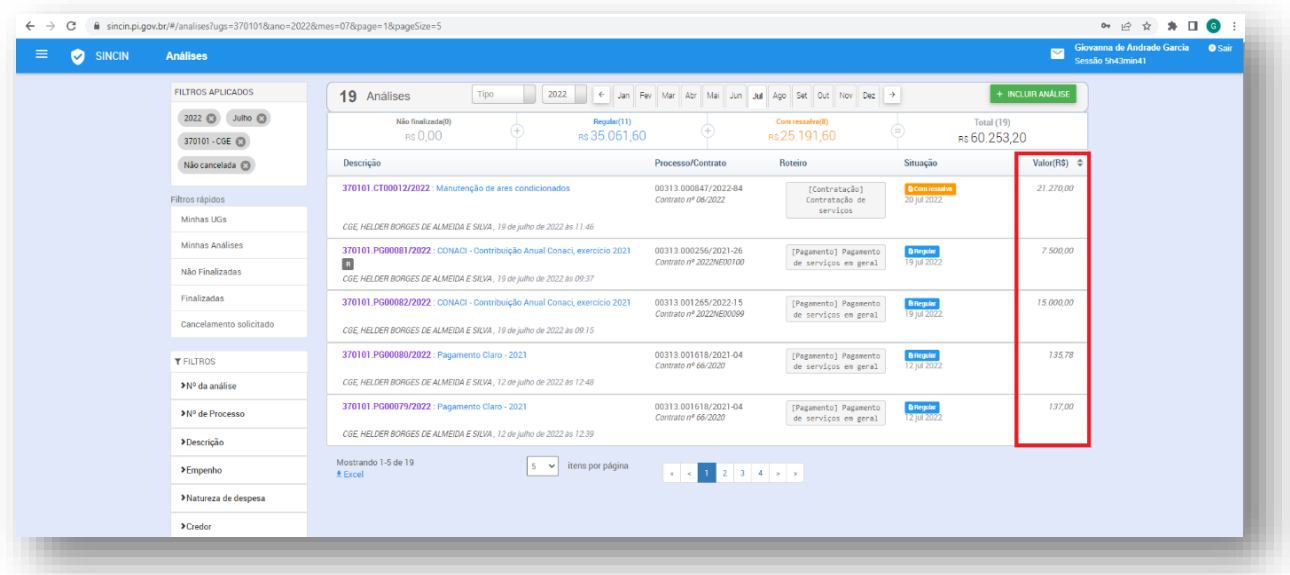

Na página inicial é possível observar o valor total das análises, classificadas em *regulares* e *com ressalva***,** assim como a quantidade de processos analisados.

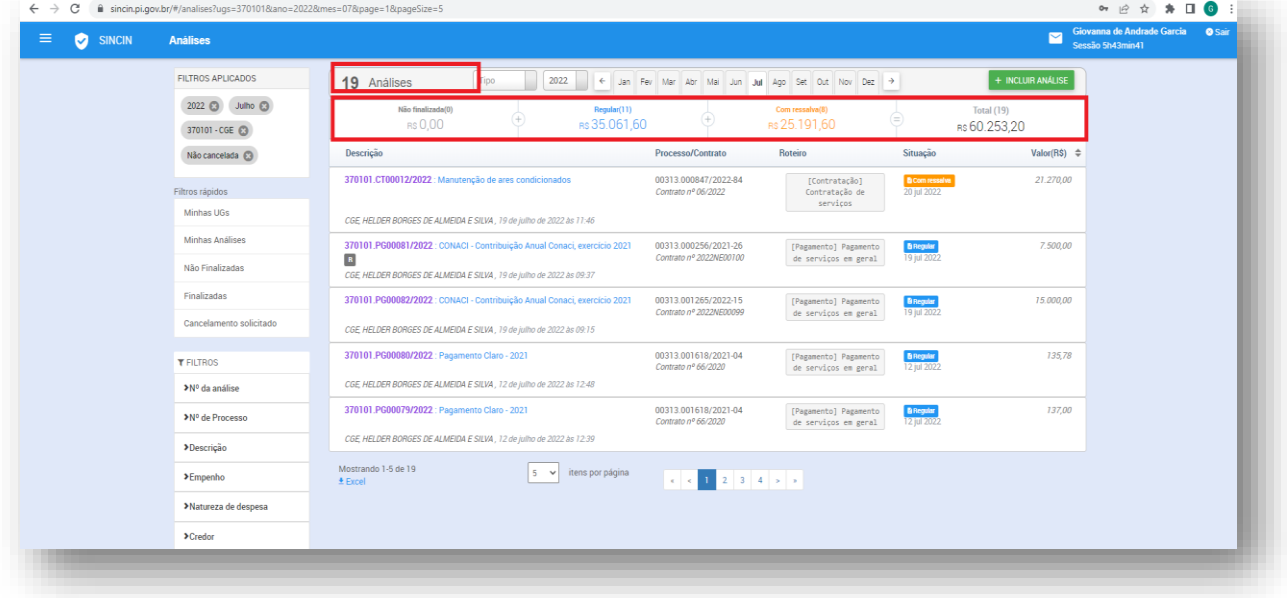

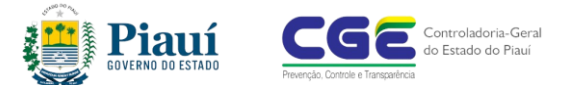

#### <span id="page-26-0"></span>*7.4 Utilizar filtros*

Na página inicial é possível utilizar filtros para facilitar a locação de informações:

I

- 1. No alto da página **(destaque azul)** é possível observar quais os filtros selecionados pelo usuário, a pesquisa será executada de acordo com essa seleção;
- 2. Abaixo **(destaque em verde)** estão dispostos os filtros rápidos, que são as consultas mais frequentes, ao clicar no item da pesquisa ela vai para a pesquisa;
- 3. Abaixo **(destaque em amarelo)** estão todos os filtros disponíveis para pesquisa, ao clicar a pesquisa será executada de acordo com essa seleção;
- 4. No topo da página **(destaque em vermelho)**, é possível selecionar o tipo de processo que se deseja selecionar.

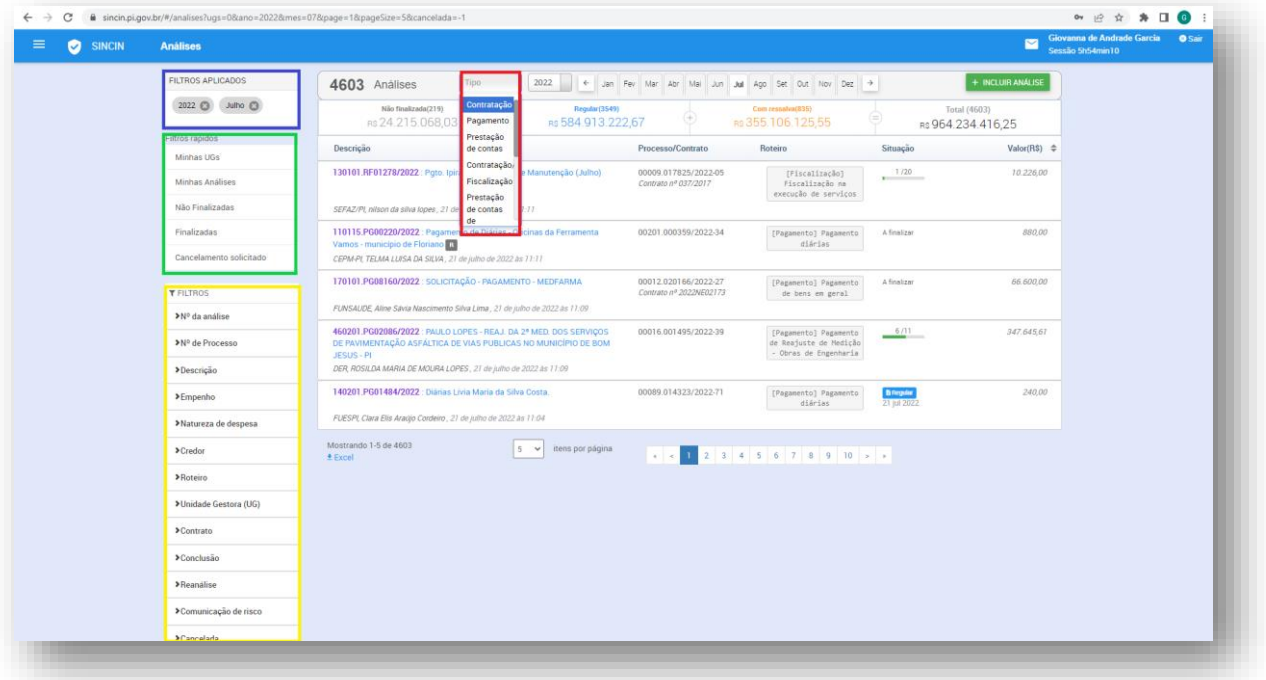

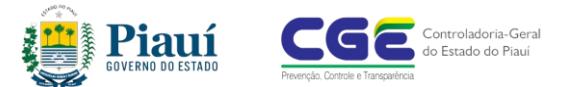

#### **Controladoria-Geral do Estado do Piauí (CGE-PI)**

Endereço: Av. Pedro Freitas, 1900, 2º andar, Centro Administrativo, São Pedro, Teresina, Piauí. E-mail: cge@cge.pi.gov.br Sítio Internet: https://portal.pi.gov.br/cge/